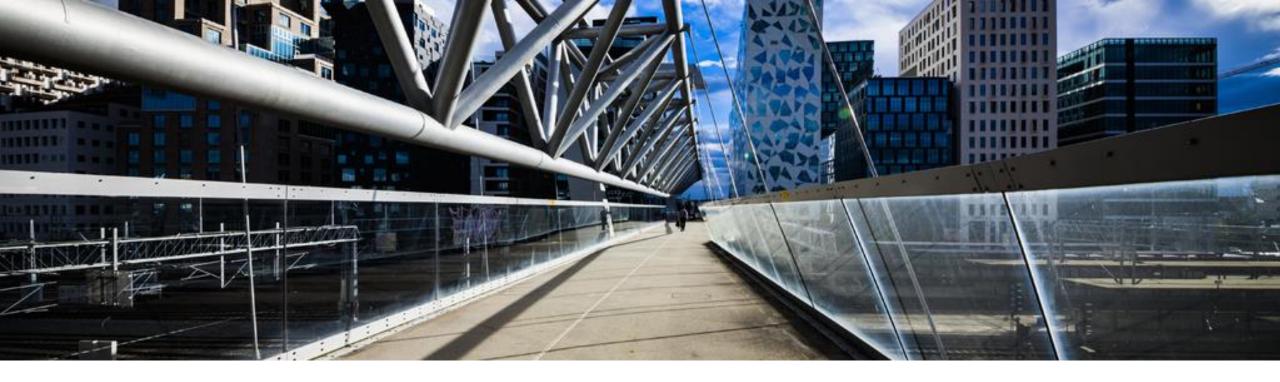

# **SAP Business One License Key**

A step-by-step guide

SAP Global License Audit & Compliance March 9, 2022

**PUBLIC** 

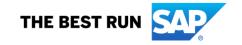

#### **Agenda**

- Where to request a license key
- > Request a license key for a new system
- **Edit an existing system** 
  - Add additional licenses
  - Decrease/Increase quantities
  - Delete license key
  - Upgrade to a new version
  - ➤ Hardware (key) change
- License keys for test systems
- > Contractual information
- > SAP Business One License Overview Download
- Additional functionality and information
  - License key request of a 'fail over' system
  - ► How to delete a system
  - Further information to assist you

#### Where to request a license key

Start the license key request using the Support Launchpad for SAP Business One via <a href="https://userapps.support.sap.com/B1Support">https://userapps.support.sap.com/B1Support</a>.

If needed, the license key request application can also be accessed directly via URL <a href="https://launchpad.support.sap.com/#/licensekey/wizard">https://launchpad.support.sap.com/#/licensekey/wizard</a>

Improvements of the new license key request application are:

- Immediate generation of the license key and download of the license key file
- Number of licenses can no longer be exceeded
- Creation of a test system with 12 month validation

The following options can be used:

- Via the Support Launchpad for SAP Business One <a href="https://userapps.support.sap.com/B1Support">https://userapps.support.sap.com/B1Support</a> (preferred option as all the necessary data is pre-filled)
- By using the direct URL: https://launchpad.support.sap.com/#/licensekey/wizard
   (not a preferred option, as you will have to look for installation number manually)
  - ➤ Select the installation number by using filters (customer number, product, installation number) or enter the installation number directly in the empty field.
  - ➤ To select a customer you can start to type in the name or customer number. The list will then be reduced.
  - ➤ After selecting the installation, click 'Search'.

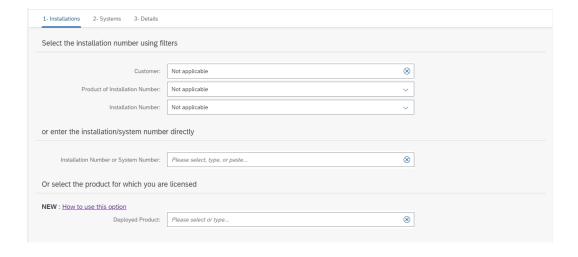

To request license keys for a new system click 'Add new System'

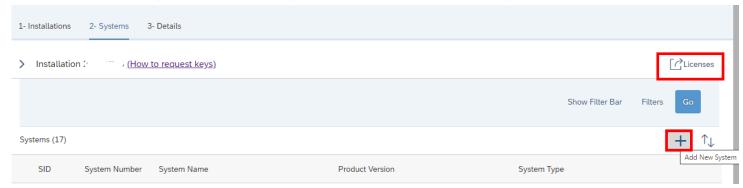

If you want to see the contractual information click 'Licenses'

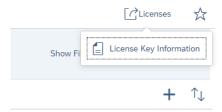

#### **Important:** The overview shows only requested licenses of production and development systems

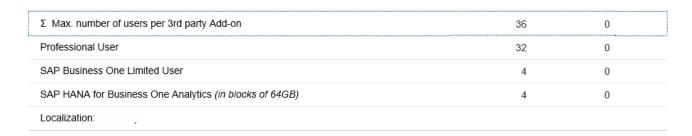

- Select product, product version and insert system details
- System ID, Database and Localization fields are prepopulated. Click 'Continue'

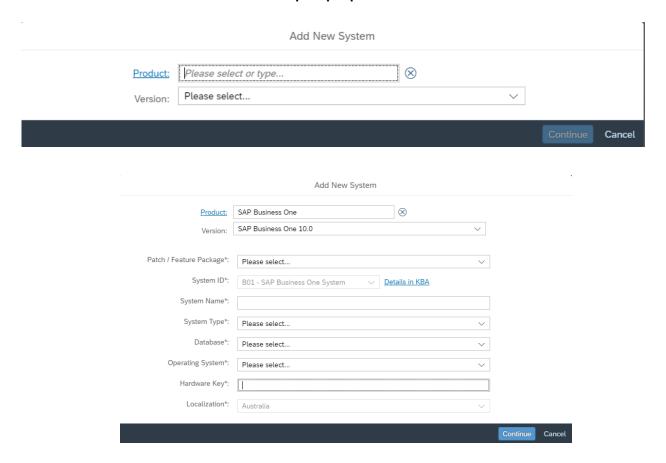

- Click 'Add License Key' to select the license key components (SAP components or partner Add-on(s))
- Only licensed users are visible. Select the user type and insert the quantity
- Click 'Add' to add it to the request table

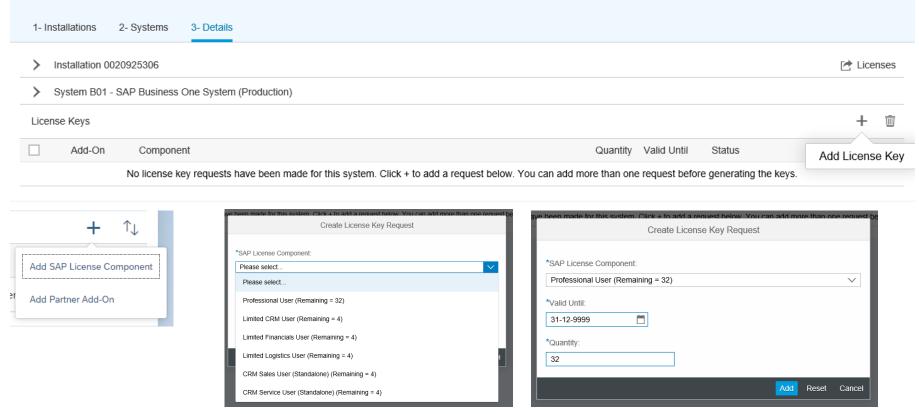

Follow the same steps again to select more license components. All Limited licenses are allocated.

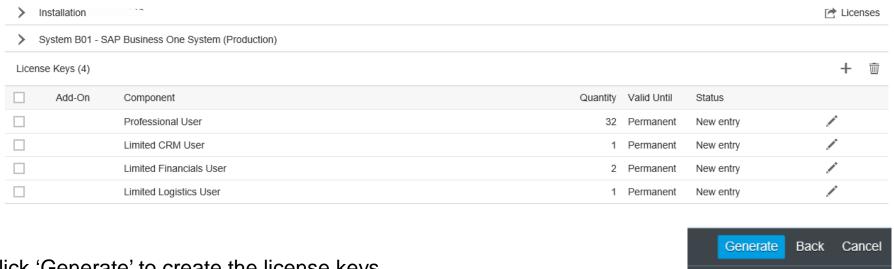

Click 'Generate' to create the license keys

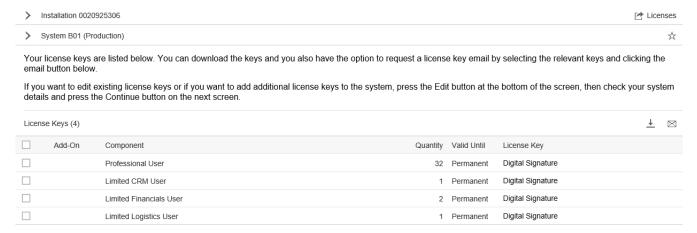

You can download the license key file immediately or send it to one or more email addresses Make sure tick the check boxes

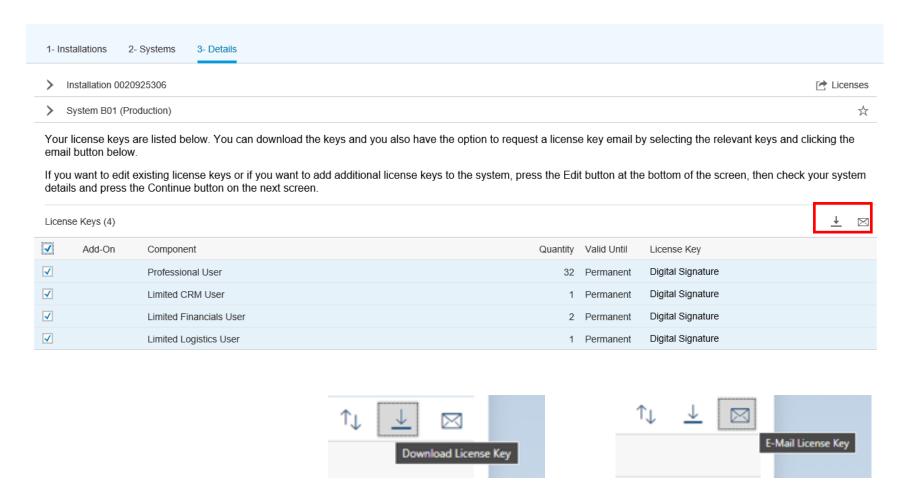

#### **Edit an existing system – Prerequisites**

To edit a system, first select the system by clicking on the system line Existing license keys of the system are displayed. Next, click 'Edit'.

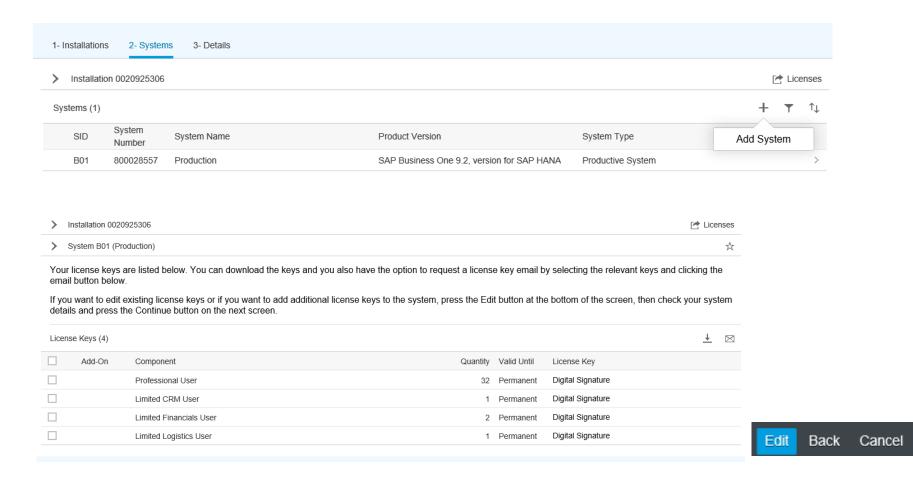

#### Edit an existing system – Add additional components

Click 'Add License Key' to add additional license components.

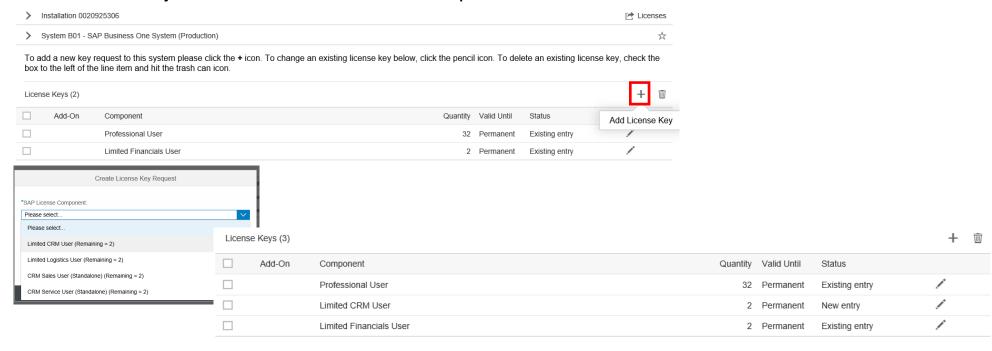

 Select the component, add quantity and click 'Add'. Repeat the steps if necessary. Status of the entry 'New entry'. Then 'Generate' and download the license key file.

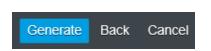

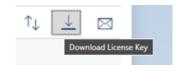

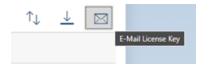

# Edit an existing system – Decrease/Increase quantities (Decrease Ltd. Financials by one, Increase Ltd. Logistics by one)

Edit the license key entries to change the quantities of license components.
 Click the pencil and change the quantity in the pop-up. Click 'Add'.

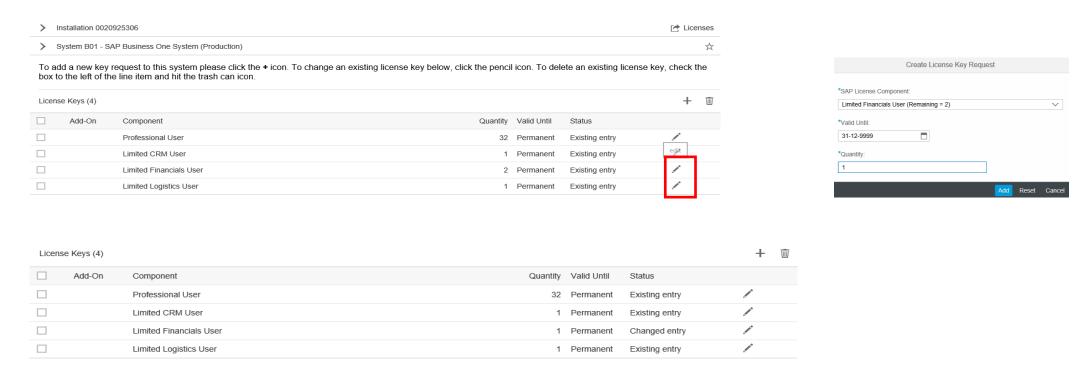

Status changes to 'Changed entry'.
 This returned license can be allocated to another one in case it has not been contractually terminated or reduced

## Edit an existing system – Decrease/Increase quantities

(Decrease Ltd. Financials by one, Increase Ltd. Logistics by one)

Click the pencil and change the quantity in the pop-up. Click 'Add'.

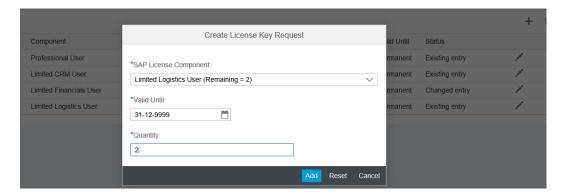

Status changes to 'Changed entry'. Click 'Generate'.

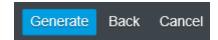

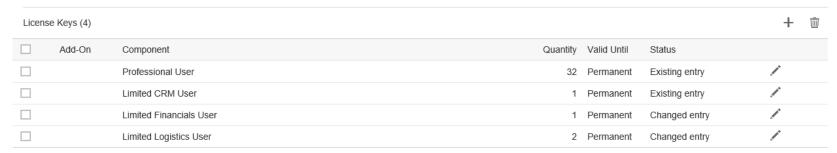

Download the new license key file.

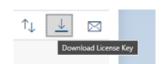

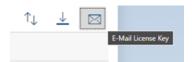

### Edit an existing system – Delete license keys

Tick the check box in front of the components which should be deleted. Then click the trash can.
 Confirm the decision.

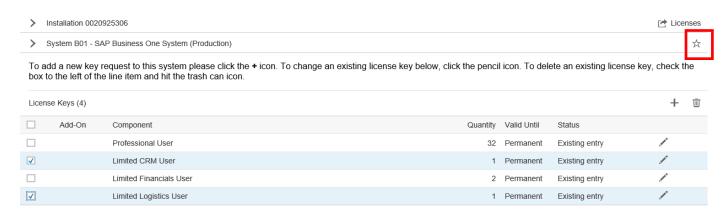

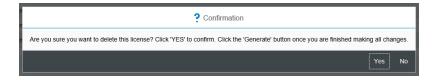

Status changes to 'Deletion pending'. Click 'Generate'.

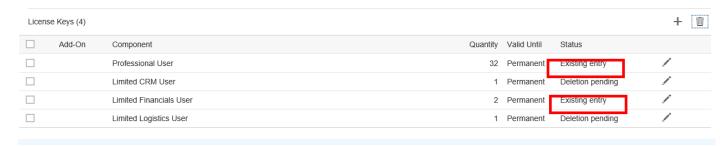

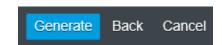

Download the new license key file.

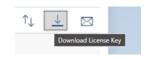

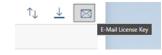

#### Edit an existing system – Upgrade to new version

Change the product version in the system details pop-up. Click 'Continue'. Only higher versions are available

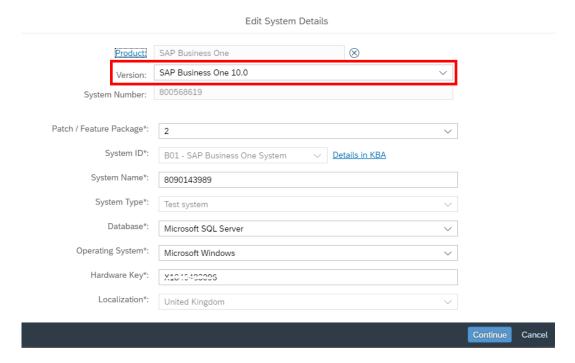

• Click 'Generate' on the next screen in case nothing else should be changed.

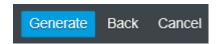

# Edit an existing system – Hardware (key) change

Change the hardware key in the System Details pop-up. Click 'Continue'.

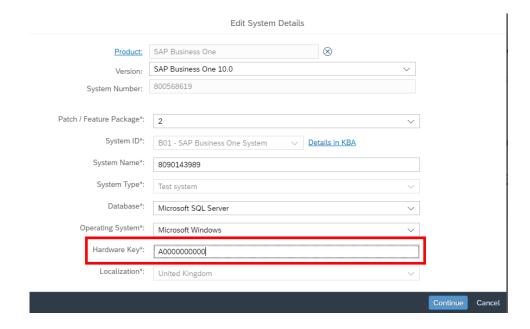

Click 'Generate' on the next screen in case nothing else should be changed.

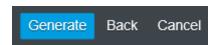

#### **License Keys for Test Systems**

- It is possible to request license keys for an additional system for test purposes.
- For this test system creation the same amount of contractual licenses are available. Validity of these license keys is 12 month.
- Choose System type 'Test system'.

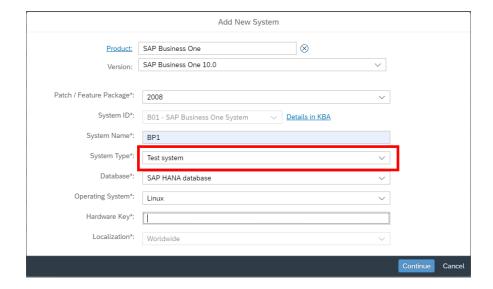

Click 'Generate' on the next screen in case nothing else should be changed.

#### **Contractual information**

Access the license overview per installation

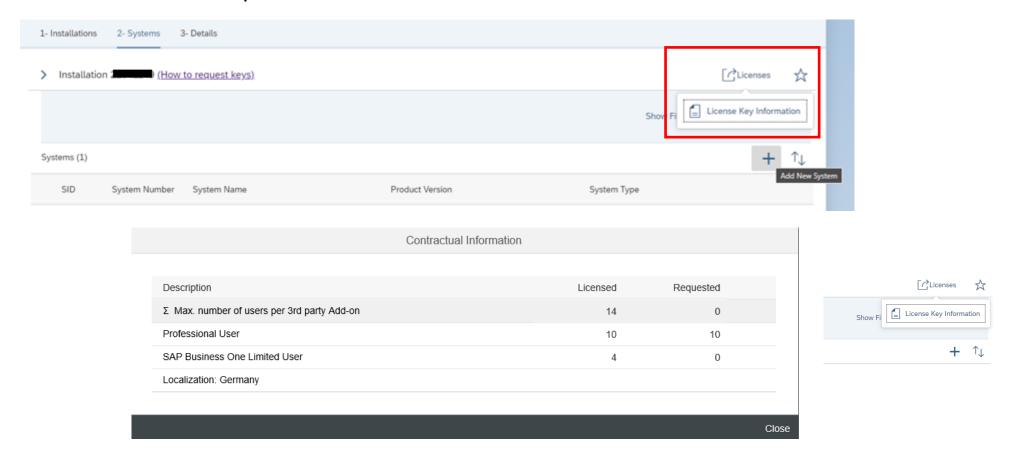

Important: The overview shows only requested licenses of production and development systems

#### **Contractual information – License compatibility cases**

In some cases, the contractual information displayed in the license key request application differs from what was actually ordered by the customer.

This is done for compatibility reason in order for the users not to be blocked in SAP Business One in specific scenarios.

Note: the additional licenses displayed do not represent an additional 'use right' given to the customers.

Please refer to the Pricing and Licensing guide for SAP Business One for more information on license use rights (Partners only).

#### **Current price list items:**

- 1. Indirect access users: when one 'Indirect access by non-employees' is licensed, the 'contractual information' screen includes one additional Indirect access user.
- 2. DI-server cores: when one Professional user or one Starter Package user is licensed, the 'contractual information' screen includes an unlimited number of DI-server cores.
- 3. Software development kit (SDK): for each Professional user is licensed, the 'contractual information' screen includes one SDK license.

#### **Retired price list items:**

- 'Integration Framework' (retired price list item) is a 'paper license'; therefore it is not visible in the 'contractual information' screen and
  in the B1 license key.
- Indirect access users: when one 'Indirect access, instance based' (retired price list item) is licensed, the 'contractual information' screen includes an unlimited number of Indirect access users.

#### **SAP Business One License Overview Download**

#### License Information overview:

- The numbers in the column 'Licensed' shows the licenses of the contract.
- The number in the column 'Requested' shows licenses requested under one or more installation numbers. Installation numbers linked to the same contract.
- The 'Requested' numbers are based on Production and Developments systems only. Test systems are ignored in this calculation.
- In case licenses are called under more than one installation number these installation numbers are shown on top of the table.

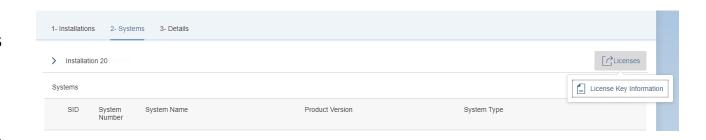

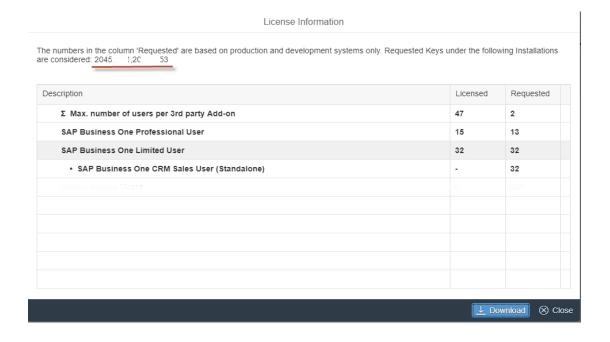

#### **SAP Business One License Overview Download**

Download of registered systems and their licenses

- The spreadsheet shows the systems with the licenses registered for these systems
- Partner add-ons are also part of the list
- All systems under all installation numbers linked to the same contract are shown
- Systems with system type 'Test' are also shown
- Additional columns are installation number, system number, product version, database, HW key, system type, user/add-on, amount and valid to date

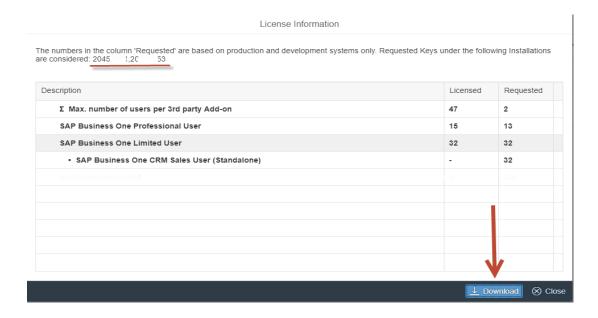

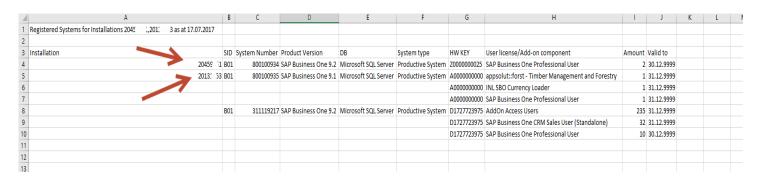

## Additional functionality (use the Menu)

Additional functionality is available under the menu. E.g. "Recently Used Installations" or "Favorites"

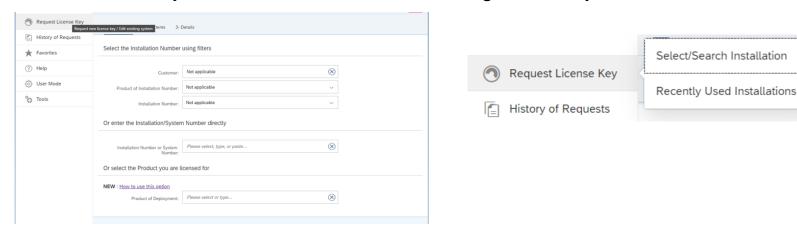

Mark systems or installations as favorites and collect them under "Favorite Systems" or "Favorite Installations"

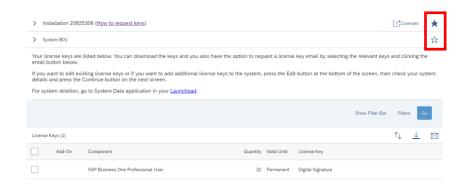

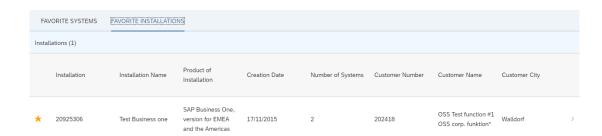

#### License key request of a 'fail over' system

- In order to request a license key for a 'fail over' system (12 months duration maximum), create an incident in component SBO-CRO-LIC from the <u>support Launchpad for SAP Business One</u>
- Note: 'fail over' is supported as of SAP Business One v9.2 without a second license key

#### Further information to assist you

- To delete a system completely, go to "Manage Systems" title in the <u>Support Launchpad for SAP</u> <u>Business One</u>
- For a detailed step-by-step guide, follow SAP Note <u>2341778</u>

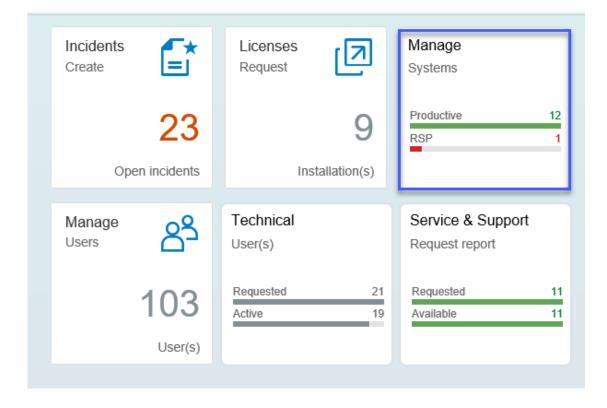

### Further information to assist you:

- If you have questions, open an incident on SBO-CRO-LIC or SBO-BC-LIKEY using the incident creation application within the <u>Support Launchpad for SAP Business One</u>.
- For more information on license key scenarios for SAP Business One, please refer to following SAP Notes:
  - 2371844 How to request a license key for a test system within the new License key request application
  - 2341778 How to delete an existing system in the new license key application

#### Follow us

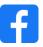

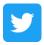

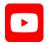

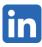

#### www.sap.com/contactsap

© 2021 SAP SE or an SAP affiliate company. All rights reserved.

No part of this publication may be reproduced or transmitted in any form or for any purpose without the express permission of SAP SE or an SAP affiliate company.

The information contained herein may be changed without prior notice. Some software products marketed by SAP SE and its distributors contain proprietary software components of other software vendors. National product specifications may vary.

These materials are provided by SAP SE or an SAP affiliate company for informational purposes only, without representation or warranty of any kind, and SAP or its affiliated companies shall not be liable for errors or omissions with respect to the materials. The only warranties for SAP or SAP affiliate company products and services are those that are set forth in the express warranty statements accompanying such products and services, if any. Nothing herein should be construed as constituting an additional warranty.

In particular, SAP SE or its affiliated companies have no obligation to pursue any course of business outlined in this document or any related presentation, or to develop or release any functionality mentioned therein. This document, or any related presentation, and SAP SE's or its affiliated companies' strategy and possible future developments, products, and/or platforms, directions, and functionality are all subject to change and may be changed by SAP SE or its affiliated companies at any time for any reason without notice. The information in this document is not a commitment, promise, or legal obligation to deliver any material, code, or functionality. All forward-looking statements are subject to various risks and uncertainties that could cause actual results to differ materially from expectations. Readers are cautioned not to place undue reliance on these forward-looking statements, and they should not be relied upon in making purchasing decisions.

SAP and other SAP products and services mentioned herein as well as their respective logos are trademarks or registered trademarks of SAP SE (or an SAP affiliate company) in Germany and other countries. All other product and service names mentioned are the trademarks of their respective companies.

See www.sap.com/copyright for additional trademark information and notices.

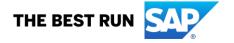